# INVOICES Hardware Setup of Kodak 7500

# Version: All

Written by: Product Knowledge, R&D Date: December 2016

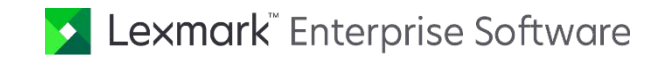

© 2016 Lexmark International Technology, S.A. All rights reserved.

Lexmark is a trademark of Lexmark International Technology, S.A., or its subsidiaries, registered in the U.S. and/or other countries. All other trademarks are the property of their respective owners. No part of this publication may be reproduced, stored, or transmitted in any form without the prior written permission of Lexmark.

# **Table of Contents**

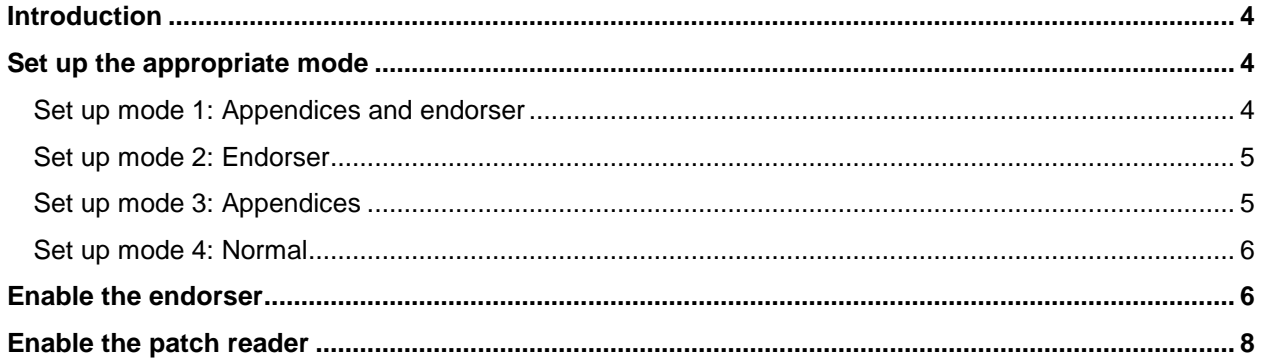

# <span id="page-3-0"></span>Introduction

This guide will help you set up the Kodak 7500 scanner to work with INVOICES.

To configure the Kodak 7500, do one of the following:

- Load the configuration file sample, k7500.cfg, provided in the White Papers directory.
- Follow the instructions below, which tell you how to:
	- o Set up four modes to enable all capabilities in the INVOICES Scan module.
	- o Enable the endorser.
	- o Enable the patch reader.

## <span id="page-3-1"></span>Set up the appropriate mode

Choose one of the modes described below and set it up accordingly.

#### <span id="page-3-2"></span>Set up mode 1: Appendices and endorser

Use this mode when both **Enable endorser** and **Multi-page invoices or invoices with appendices** are selected in INVOICES' Scan job description.

This mode is a two-level, offset program with an **IA Field Width** as shown below. Both the **Patch Reader** (see page [8\)](#page-7-0) the **Rear Printer** (see page [6\)](#page-5-2) must also be enabled.

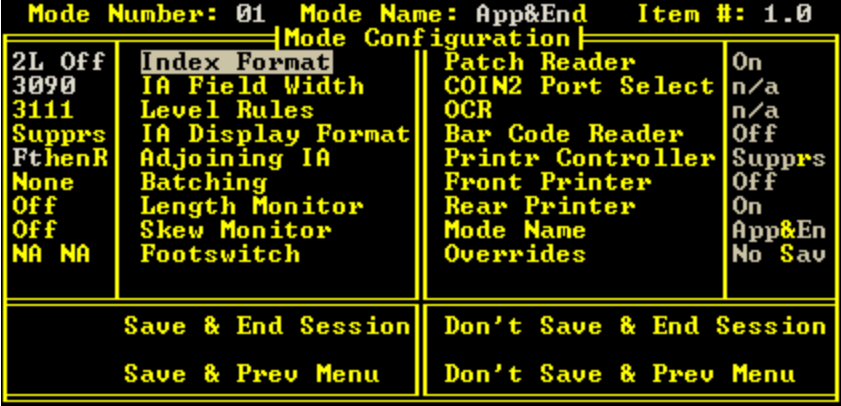

#### <span id="page-4-0"></span>Set up mode 2: Endorser

Use this mode when **Enable endorser** is selected in INVOICES' Scan job description but not **Multi-page invoices or invoices with appendices**.

This mode is a single-level, offset program with an **IA Field Width** as shown below. The **Rear Printer** must also be enabled (see page [6\)](#page-5-2).

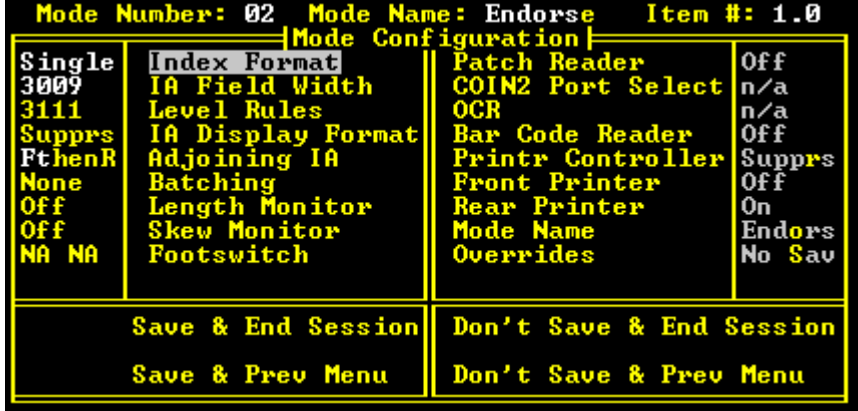

### <span id="page-4-1"></span>Set up mode 3: Appendices

Use this mode when **Multi-page invoices or invoices with appendices** is selected in INVOICES' Scan job description but not **Enable endorser**.

This mode is a two-level, offset program with an **IA Field Width** as shown below. The **Patch Reader** must also be enabled (see page [8\)](#page-7-0).

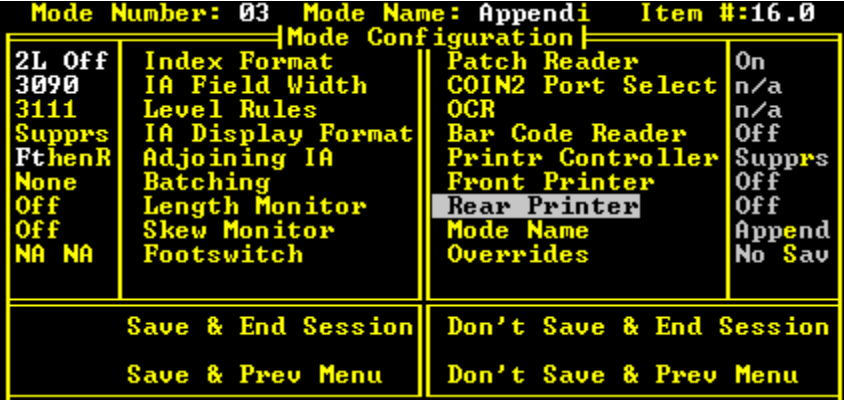

#### <span id="page-5-0"></span>Set up mode 4: Normal

Use this mode when neither **Enable endorser** nor **Multi-page invoices or invoices with appendices**  are selected in INVOICES' Scan job description.

This mode is a single-level, offset program with an **IA Field Width** as shown below.

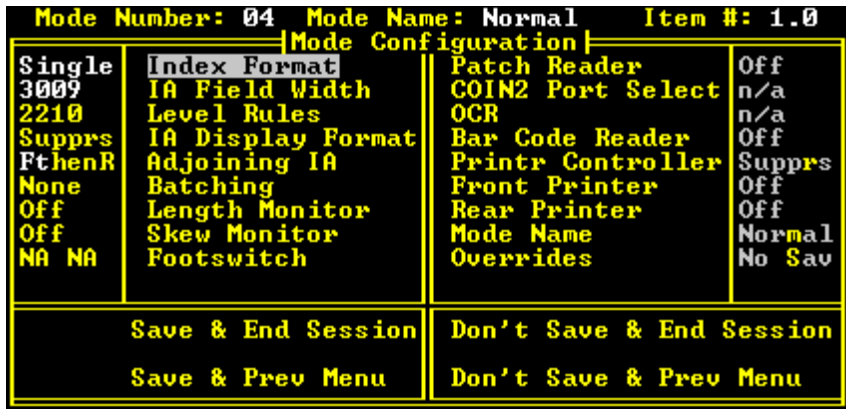

# <span id="page-5-1"></span>Enable the endorser

<span id="page-5-2"></span>If you chose mode 1 or 2, enable the endorser as below.

1. On the **Accessory Configuration** menu, set both **Printer Controller** and **Rear Printer** to **Present**.

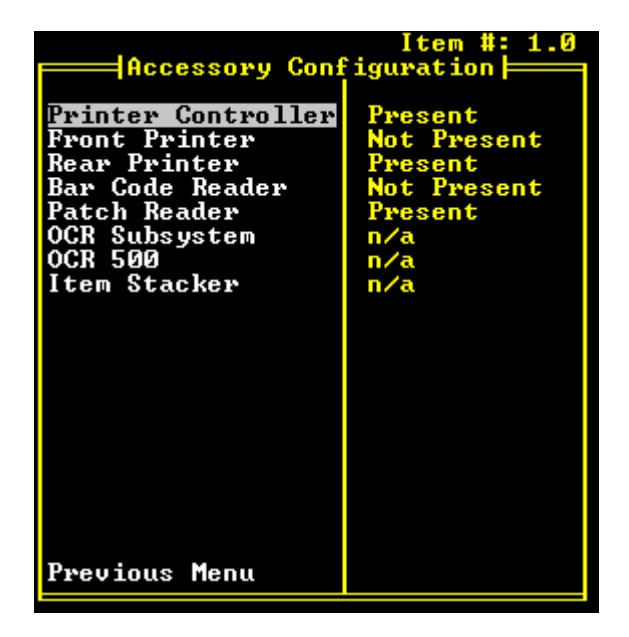

2. On the **Printer Controller** menu, make sure the **IA Print Format** is set to **Suppress Leading Zeroes.**

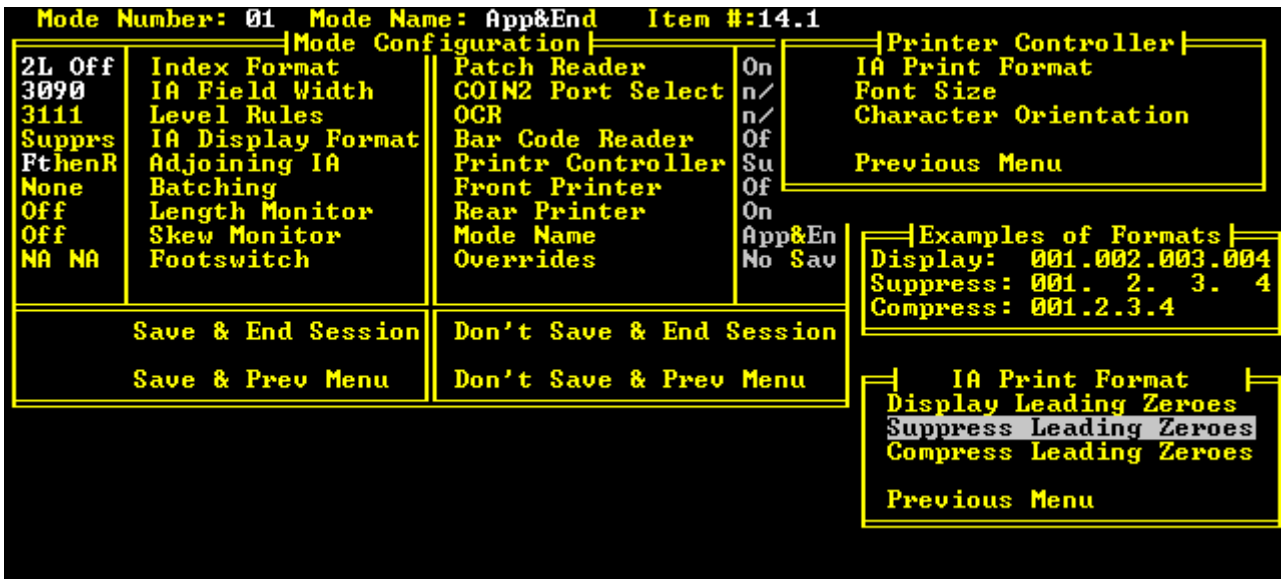

3. Make sure **Same Format Per Level** is selected on the **Print Definition** menu.

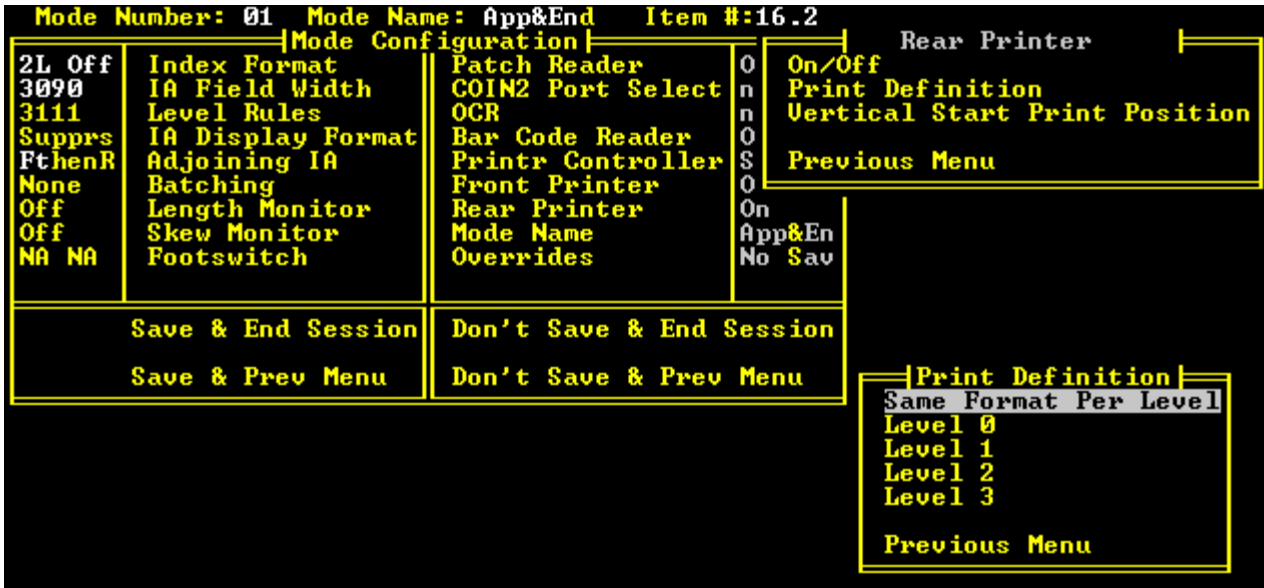

4. Select **Full IA w/ No delimiters**.

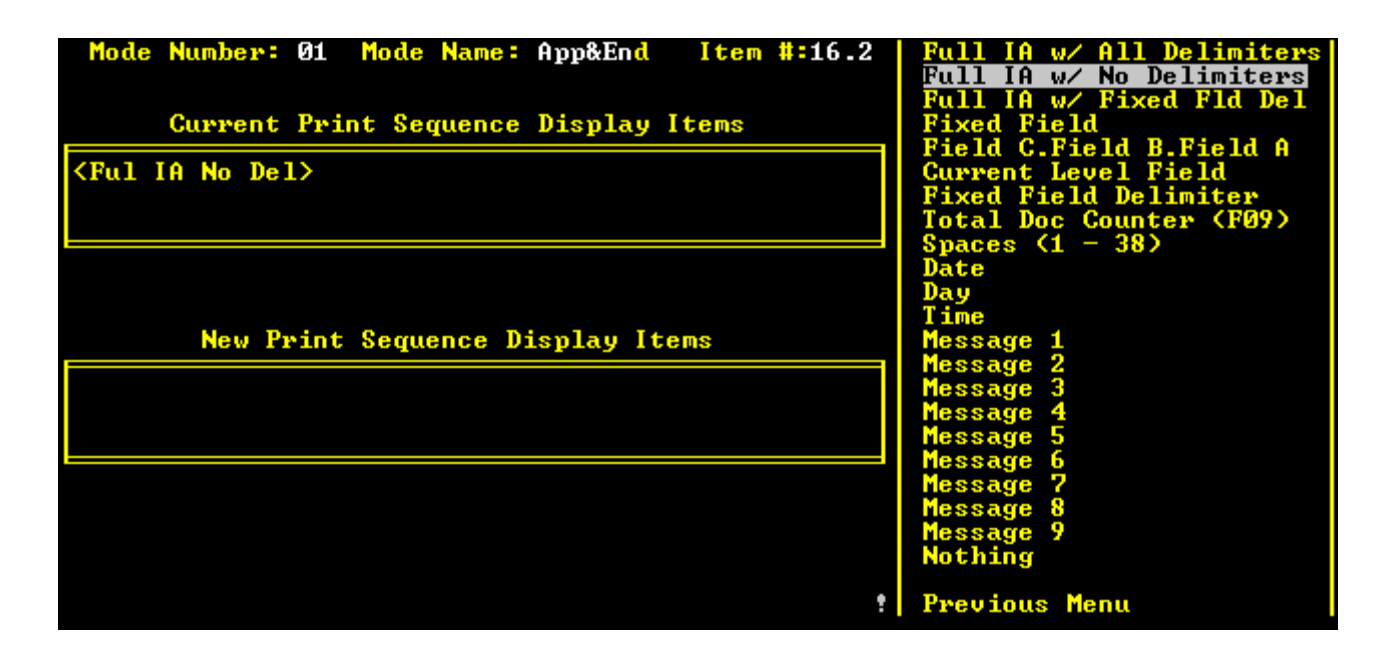

# <span id="page-7-0"></span>Enable the patch reader

Patches that INVOICES detects must look like the patch image in file t-patch.tif, located in the White Papers directory.

1. On the **Accessory Configuration** menu, enable the **Patch Reader** by setting it to **Present**.

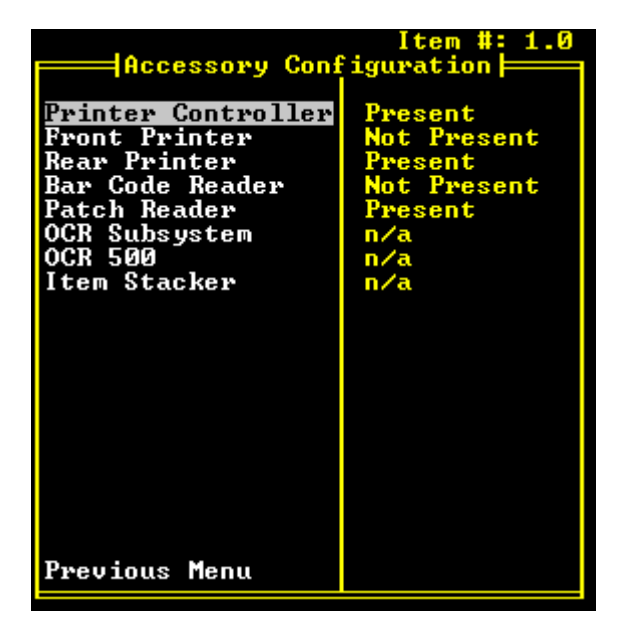

2. Enable the patch reader in the mode and set **T-patch Def** to **Level 2**.

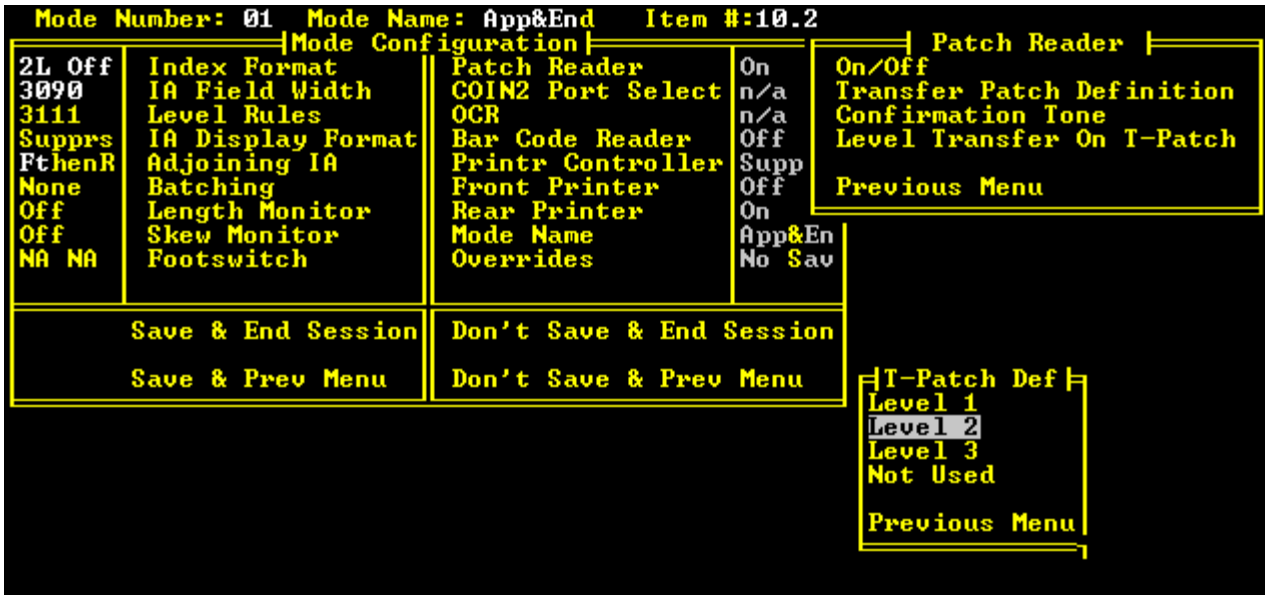

3. Enable **Level X-Fer On T-Patch**.

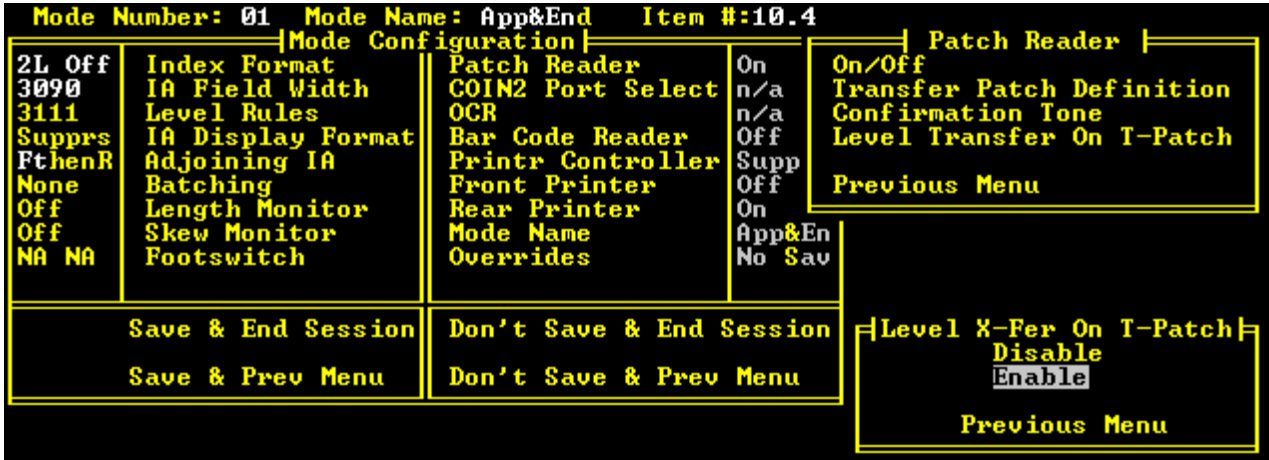